# Hora est - Training & Supervision Quick start user guide

Hora est & Hora est-TSP: <a href="https://horaest.ru.nl">https://horaest.ru.nl</a>

### Contact:

Queries Hora est & inlog: <a href="mailto:horaest@radboudumc.nl">horaest@radboudumc.nl</a>

Queries Hora est-TSP: contact your institute help point

RIHS - RIHS@Radboudumc.nl

RIMLS - Margret.Achour@Radboudumc.nl

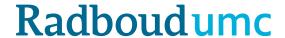

### Hora est & Hora est-TSP overview

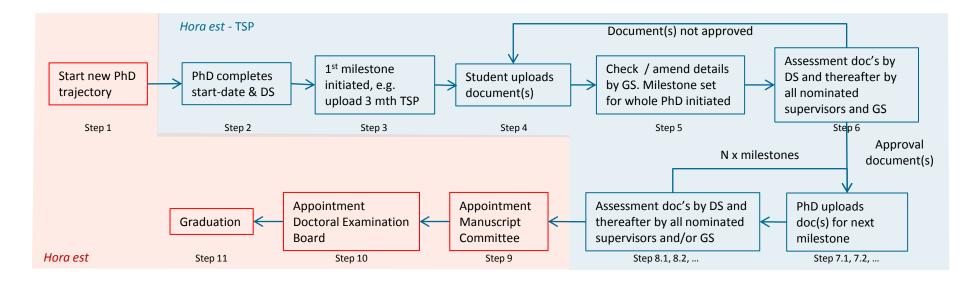

- Manual *Hora est* (red): link
- Manual Hora est-TSP (blue): this document

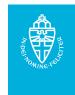

### Hora est & - TSP module

- Hora est is a software system used by the Radboud University and the Radboudumc to register all PhD candidates and generate the necessary digital correspondence for thesis submission and graduation.
- Hora est -Training & Supervision Plan (Hora est-TSP), part of the Hora est system, enables monitoring of the progress of individual PhD candidates from registration to graduation.
- Via this *Hora est*-TSP module PhD candidates can upload their Training and Supervision Plan (TSP) for evaluation by their supervisors and subsequently the Graduate School.

#### Benefits of the new *Hora est*-TSP system for PhD candidates:

- Overview of your evaluation moments.
- Digital approval (signature) and archiving of TSPs.
- TSPs easily accessible 24-7 via a secure digital environment.
- Login using your current Z/U-number and password.

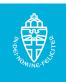

Step 1a: log in with your U/Z-number

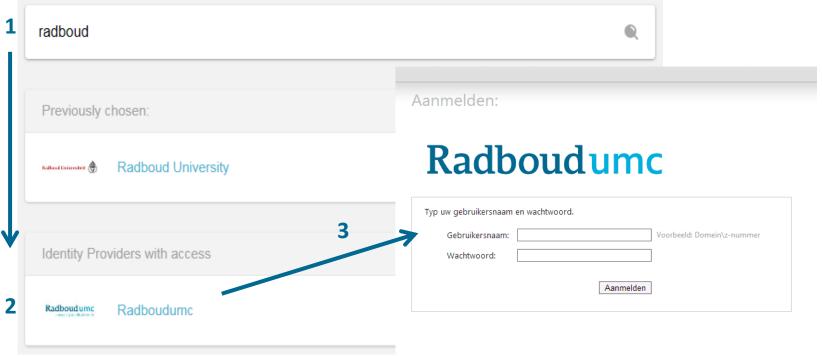

The first time you log in to *Hora est*, please select your institution from the list. Search 'Radboud' and choose 'Radboud University' or 'Radboud UMC'. After logging in you will be asked to share your details. Click 'yes'. You only have to do this once.

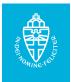

### **Step 1b: completion Form 1**

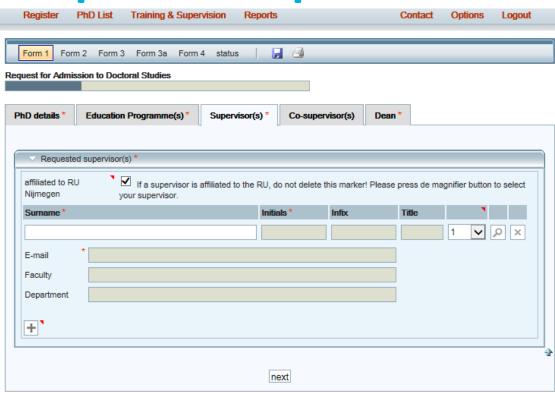

- Manual Hora est, How to complete Form 1: link
- All \* marked fields are mandatory.
- Complete your co-supervisor(s) as soon as possible. These will be visible in *Hora est*-TSP module.

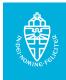

### Step 2: where do I find *Hora est*-TSP?

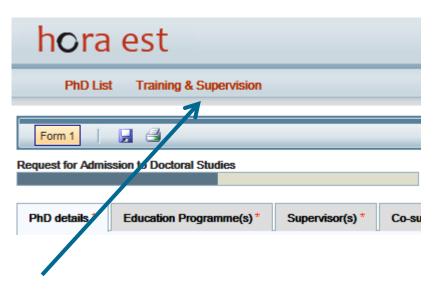

After saving (by clicking the floppy disc icon) your email address (<a href="mailto:name.surname@radboudumc.nl">name.surname@radboudumc.nl</a>) and your research institute you'll receive an email in which you are kindly requested to fill in the start date and select your daily supervisor in *Hora Est* -TSP. You'll get there by clicking 'Training & Supervision' in the menu (see arrow).

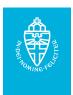

## Step 2a: entering your research start date

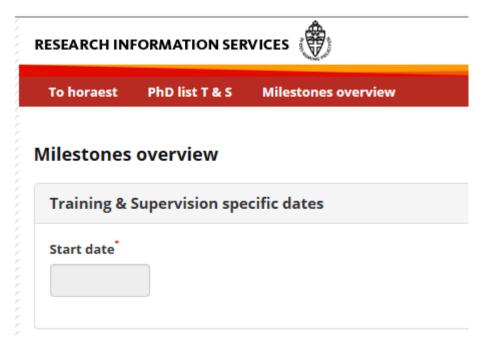

Enter your research start date. Note, this is not necessarily the start date of your employment contract.

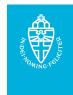

### Step 2b: select your daily supervisor

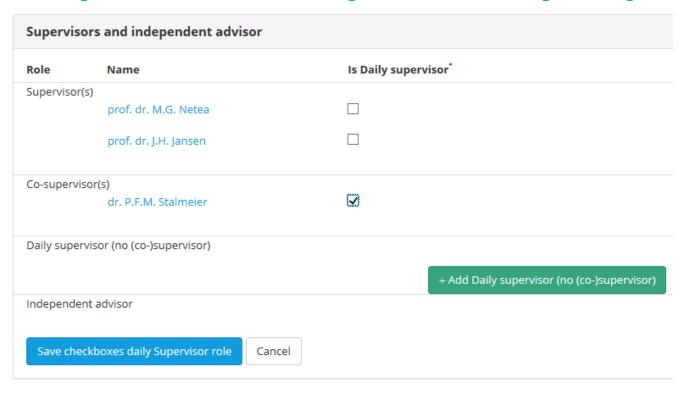

- The supervisors completed in Hora est are shown in in *Hora est-TSP*.
- Select your daily supervisor(s) by marking the checkbox(es).
- To add a daily supervisor who is not your supervisor or cosupervisor is not applicable to the UMC situation.
- To add an independent advisor (mentor) contact your graduate school coordinator.
- Click 'Save check boxes daily supervisor role'.

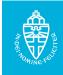

## Step 3: your first milestone and deadline

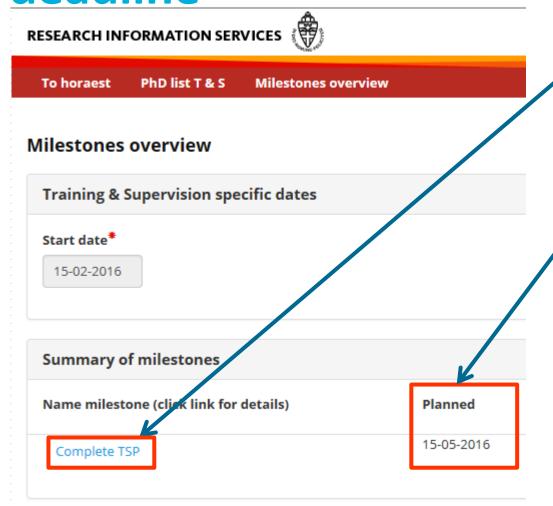

- The name of your first milestone. NB: The name 'Complete TSP' is an example and may differ dependent on your research institute policy.
- The planned deadline is derived from the start date plus a period of time, usually 3 months but may vary according to your research institute policy.

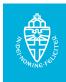

## Step 4: upload your document(s)

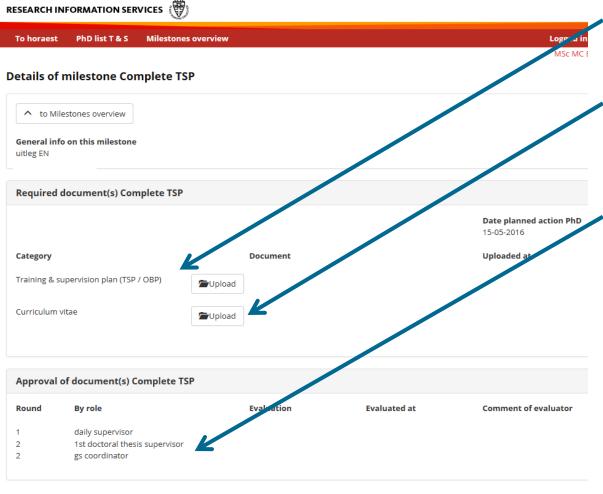

- The categories of document(s) you have to upload is according to the policy of your research institute.
- Click 'Upload' to proceed.
- After uploading the requested documents the button 'Submit for approval' appears.
- Click 'Submit for approval'.
- Overview of approvers for this milestone.
- After submitting your documents the coordinator of your research institute receives an email requesting him/her to check your details. After he/she has done so the milestones covering your entire graduation trajectory will be visible.

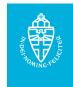

### Step 5: your enrolled milestones

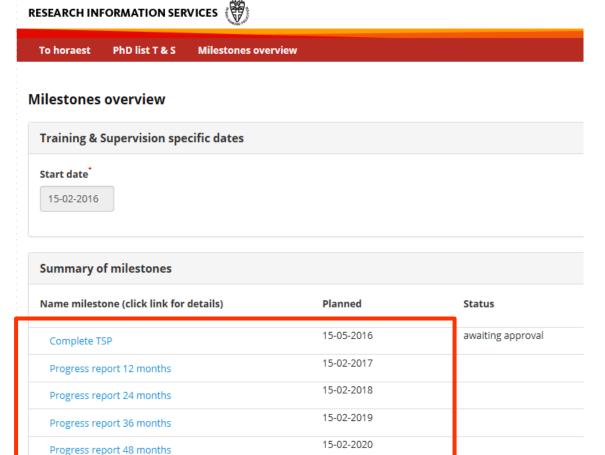

15-04-2020

Exit discussion

- After the coordinator has enrolled your milestones an email is sent to your daily supervisor requesting him/her to evaluate your document(s).
- After your daily supervisor has approved an email is sent to the other evaluators.
- After each evaluation you receive an email to keep you informed.
- After your first supervisor has approved it is not possible to upload new documents anymore.

Note: The names of the milestones are examples. The names in the system may be different.

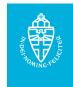

### Step 6: milestone approved

#### Approval of document(s) Complete TSP By role Evaluation Evaluated at Round daily supervisor Approved 09-02-2016 12:57 1st doctoral thesis supervisor Approved 2 09-02-2016 12:59 gs coordinator Approved 2 09-02-2016 13:00

- In de details of the milestone you can follow how the evaluation of your milestone proceeds.
- After each evaluation you receive an email.
- When all evaluators have approved you can consider the milestone completed.

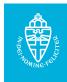